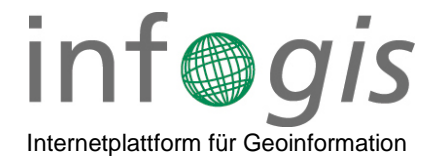

## **Anleitung Browsercache löschen**

## **Cache leeren Firefox**

- 1. Klicken Sie auf die Menüschaltfläche und wählen Sie Einstellungen.
- 2. Wählen Sie den Abschnitt Datenschutz & Sicherheit.
- 3. Gehen Sie dort zum Bereich Cookies und Website-Daten und klicken Sie auf die Schaltfläche Daten entfernen.... Der Dialog "Daten löschen" öffnet sich.

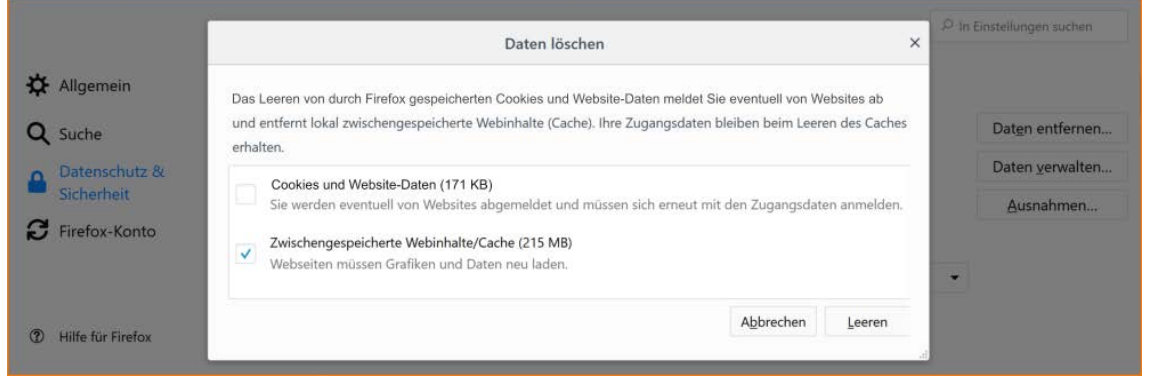

- 4. Entfernen Sie das Häkchen neben Cookies und Website-Daten.
	- a. Weitere Informationen zum Verwalten von Website-Daten erhalten Sie im Artikel Verwaltung der auf Ihrem Computer gespeicherten Website-Daten.
- 5. Setzen Sie ein Häkchen neben Zwischengespeicherte Webinhalte/Cache und klicken Sie auf die Schaltfläche Leeren.
- 6. Schließen Sie die Einstellungen. Alle von Ihnen vorgenommenen Änderungen werden dabei automatisch gespeichert.

## **Cache leeren Chrome**

- 1. Öffnen Sie Chrome auf Ihrem Computer.
- 2. Klicken Sie rechts oben auf das Dreipunkt-Menü .
- 3. Klicken Sie auf Weitere Tools Browserdaten löschen.
- 4. Wählen Sie oben einen Zeitraum aus. Um alles zu löschen, wählen Sie Gesamte Zeit aus.
- 5. Klicken Sie die Kästchen neben "Cookies und andere Websitedaten" sowie neben "Bilder und Dateien im Cache" an.
- 6. Klicken Sie auf Daten löschen.

## **Cache leeren Edge**

- 1. Wählen Sie Einstellungen und mehr > Einstellungen > Datenschutz, Suche und Dienste aus.
- 2. Wählen Sie unter Browserdaten löschen die Option Zu löschendes Element auswählen aus.
- 3. Wählen Sie einen Zeitraum aus dem Dropdownmenü Zeitbereich aus.
- 4. Wählen Sie die Datentypen aus, die Sie entfernen möchten (Beschreibungen finden Sie in der Tabelle unten). Sie können beispielsweise den Browserverlauf und die Cookies entfernen, Kennwörter und Formulardaten jedoch beibehalten.
- 5. Wählen Sie "Jetzt löschen" aus.